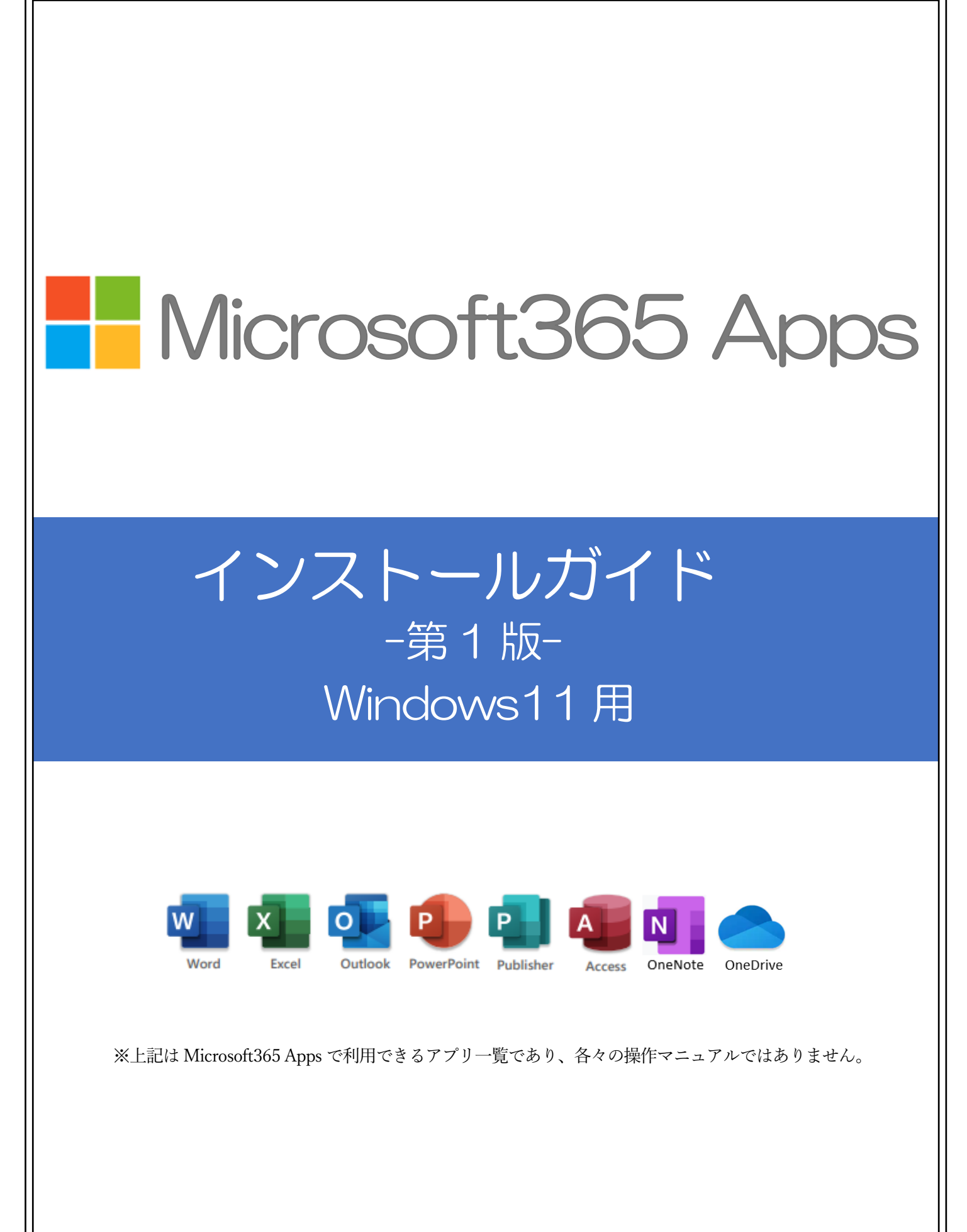

## Microsoft 365 Apps について

#### 1.Microsoft365 Apps(旧名称:Office365 ProPlus) とは

Microsoft が提供する Office 製品のデスクトップ版アプリケーションのことです。 利用できるアプリケーションは、複数端末に最大 5 台までインストールすることができます。 またクラウド上で最新バージョンに更新され、ユーザーはいつでもどこでも利用することができます。

#### 2.利用対象者

鹿児島国際大学の学生(交換留学生・科目等履修生・特別科目等履修生・研究生・委託生を含む)

#### 3.アカウント

Microsoft365 Apps をインストールするには、Microsoft アカウントが必要です。大学より付与された Microsoft アカウント(電子メール用メールアドレス及びログインパスワード)を使用してください。 ※Microsoft アカウントは、入学時に配布した「ネットワーク利用書」に記載されています。

#### 4.利用できる期間

 鹿児島国際大学の在籍期間中での利用となります。卒業または修了後は、アプリケーションをアンインス トールしてください。ただし卒業または修了した当月末まで利用できます。

※本学大学院への進学や転学部転学科などで学籍番号が変更になった場合、併せて Microsoft365 のアカウン トも変更されます。その際は、新しいアカウントを使用してください。

#### 5.インストールできる端末数

 1 ユーザーにつき、WindowsPC/MacPC/タブレット/スマートフォンの計 5 台までインストールするこ とができます。

※ただし、1 つのライセンスを5人で使用する行為はライセンス違反となりますので、ご注意ください。

#### 6.注意事項

- (1)インターネットに接続された環境でインストールしてください。
- (2)Microsoft365 Apps は、バックグラウンドでライセンス認証が随時おこなわれます。30 日間以上連続して インターネット接続状態にならない場合、「機能制限モード」になりますので、ご注意ください。
- (3)Microsoft365 Apps は、最新の Office バージョンを利用可能です。また、過去のバージョンを指定して利 用することはできません。
- (4)既に他の Microsoft Office 製品をインストールされた端末では利用できません。既存 Office 製品のアンイ ンストールを行い、Microsoft365 Apps をインストールしご利用ください。 またアンインストールする前に、既存の Office 製品ライセンス(プロダクト)キーは大切に保管してくださ

い。紛失した場合、復元できなくなりますので予めご了承ください。

(5)インストール完了後、再起動すると「Skype for Bussiness」と「Microsoft Teams」が自動的にスタートア ップに有効化されます。大学のアカウントでは、これらのアプリケーションを利用できませんので、次ペ ージの手順を参考に無効化するようにしてください。

#### 「Skype for Bussiness」と「Microsoft Teams」のアプリケーションを無効化する手順

- ① スタートメニューを開き、「タスクマネージャー]と入力してタスクマネージャーを起動します。
- ② [スタートアップ]タブをクリックします。
- ③「Skype for Business」と「Microsoft Teams」が表示されている場合、それぞれを選択して、[無効]ボタンを クリックします。
- ④ 上記の手順でアプリケーションを無効化すると、次回の再起動時に自動的に起動しなくなります。

#### 6.学内設置パソコン等での Microsoft365 Apps の利用について

Microsoft365 Apps は、原則、個人所有の端末での利用となります。 情報処理教室などの大学内に設置してあるパソコンでは、設定している Office 製品をご利用ください。

## Microsoft Office のアンインストール

## 1. 既存の Microsoft Office 製品のアンインストール

 既に他の Microsoft Office 製品をインストールされた端末では利用ができません。下記の手順を参考に アンインストールを行ってください。

※Office 製品がインストールされていない場合は、6ページからご確認ください。

#### (1) 検索ボックスに「コントロールパネル」と入力

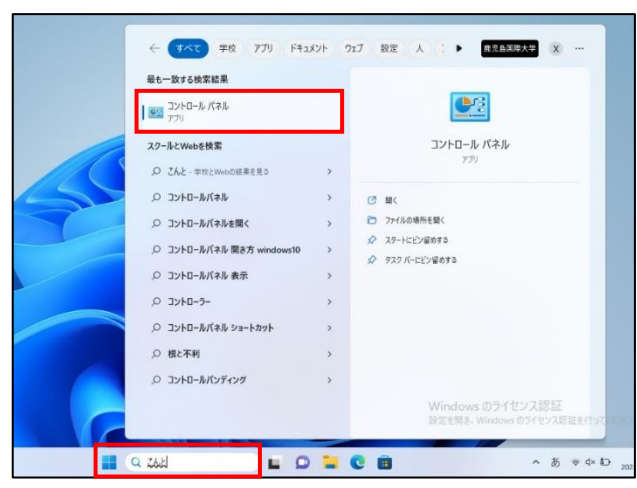

※下の検索ボックスに「コントロールパネル」と入 力し、「コントロールパネル」を開いてください。

#### (2) 「プログラムと機能」をクリック(画像は表示方法:小さいアイコン)

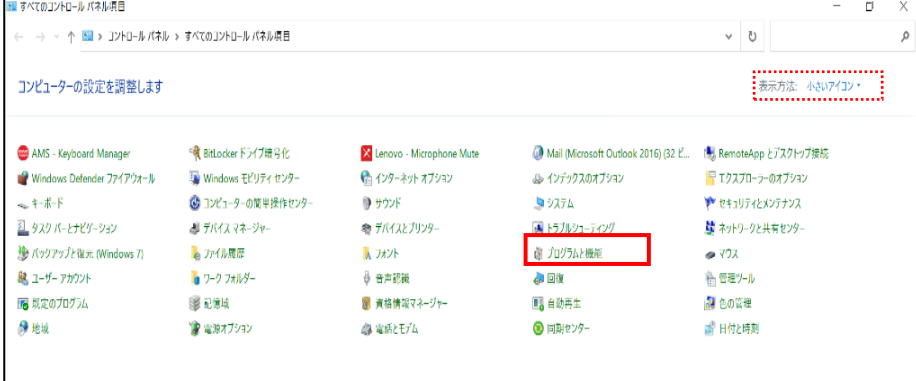

※表示方法がカテゴリの場 合、「プログラムのアンイン ストール」をクリックして ください。

(3)「Microsoft Office…」 →「アンインストール」をクリック

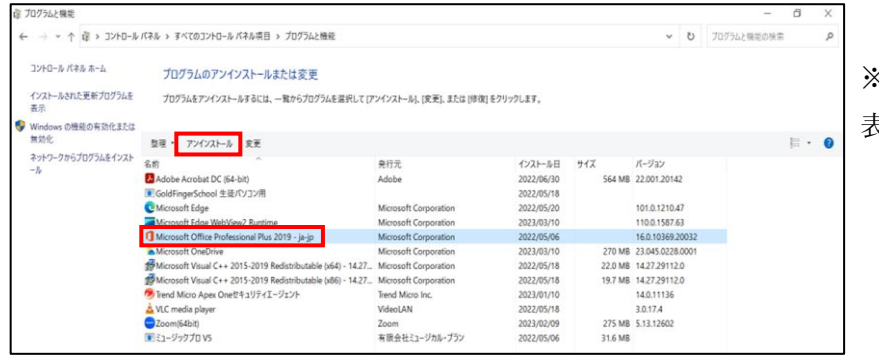

※Office のバージョンによって 表記が異なります。

## (5)「アンインストール」をクリック

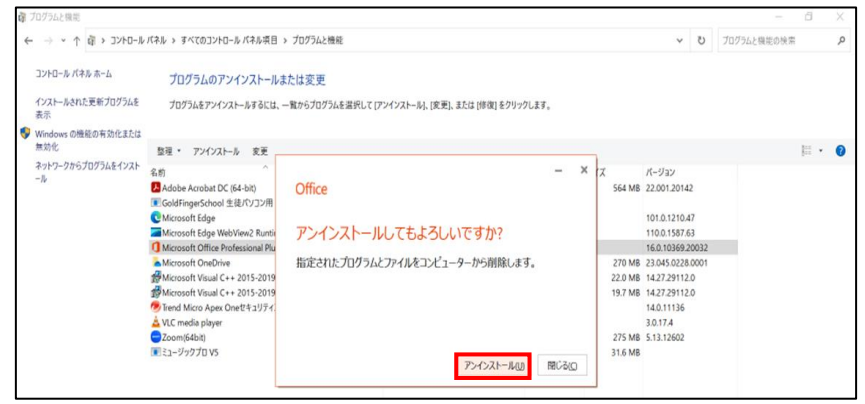

## (6) アンインストール完了後 →「閉じる」をクリック

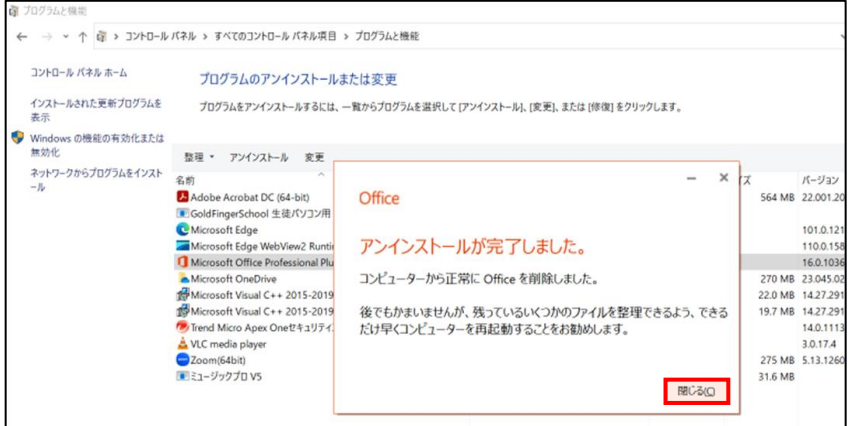

## (7)端末を再起動する

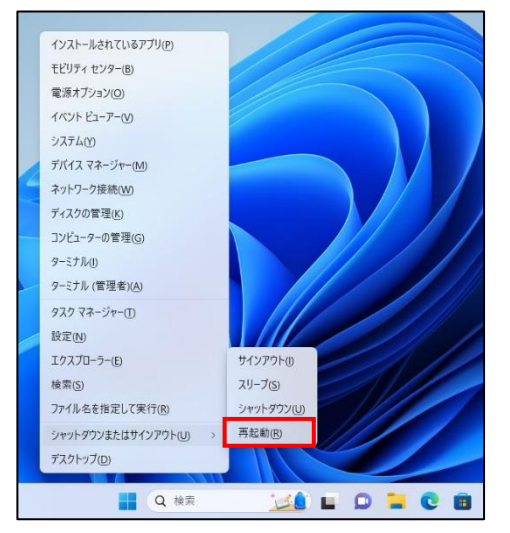

# Microsoft 365 Apps のインストール

#### 2.Microsoft 365 Apps のインストール

(1) Web ブラウザを起動し、検索サイト等で「Microsoft365 ログイン」と検索

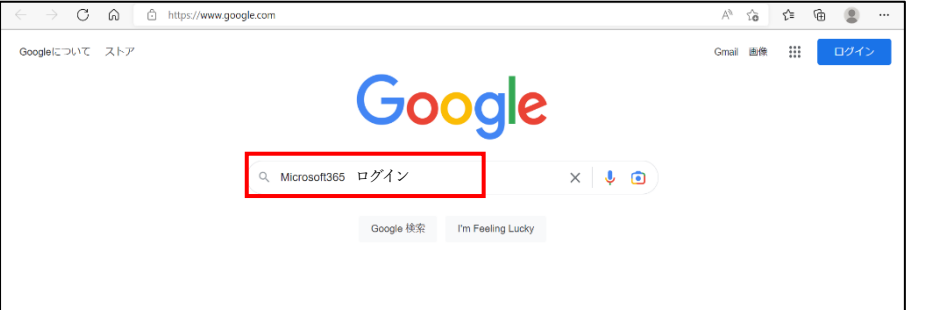

#### (2)「Microsoft365: Login」をクリック

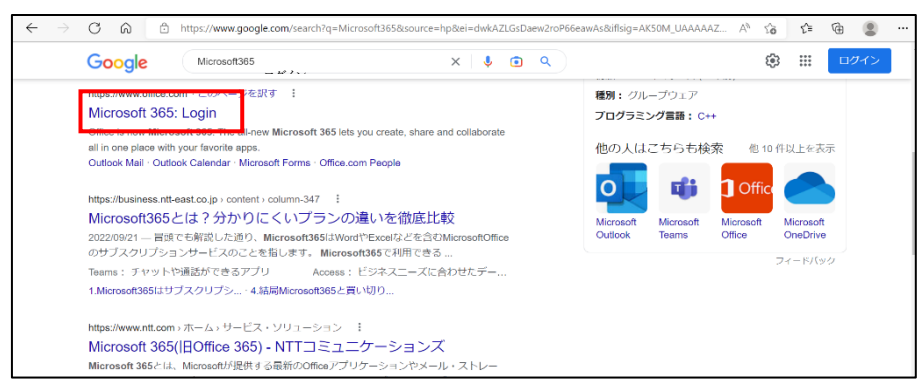

※画像は「Google」の検索エ ンジンサイトを利用してい ます。他の検索エンジンサ イトを利用した場合、表示 が変わる可能性がありま す。

## (3)公式サイトの「サインイン」をクリック

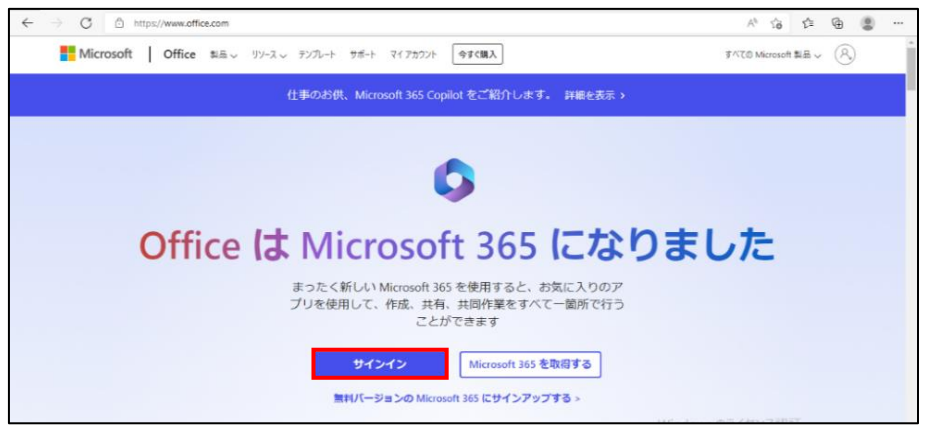

※公式サイトのトップペー ジは、変更される場合があ ります。

## (4)大学より付与されたメールアドレスを入力 →「次へ」をクリック

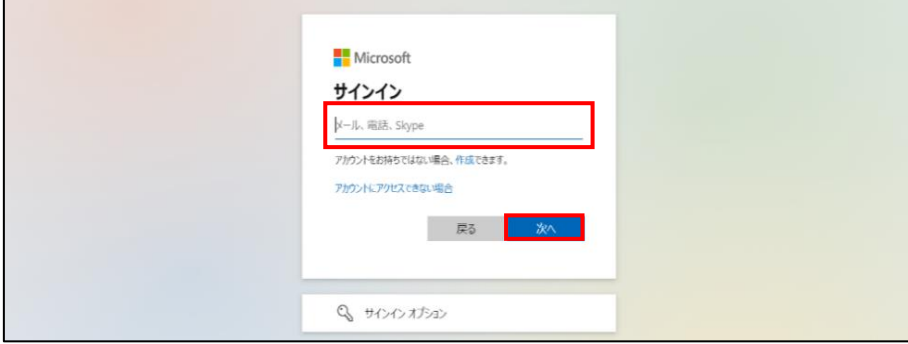

※ネットワーク利用書に記 載されている【電子メール 用】の ID(メールアドレス) を入力してください。

(5)電子メール用ログインパスワードを入力 →「サインイン」をクリック

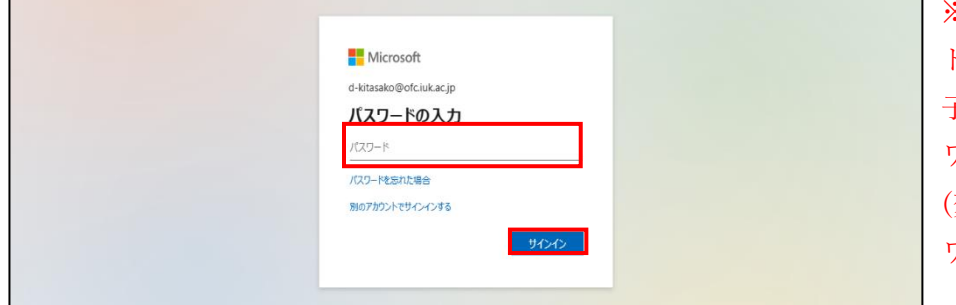

※LCU でログインパスワー ドを変更した場合、翌日に電 子メール用のログインパス ワードが変更されます。 変更当日は、変更前のパス ワードを使用してください)

#### (6) Microsoft365 のホーム画面 →「アプリをインストール」をクリック

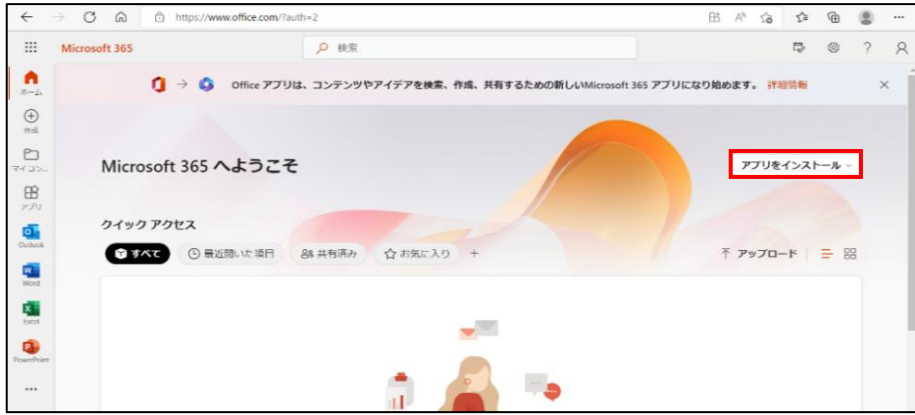

# (7) 「Microsoft365 Apps」をクリック

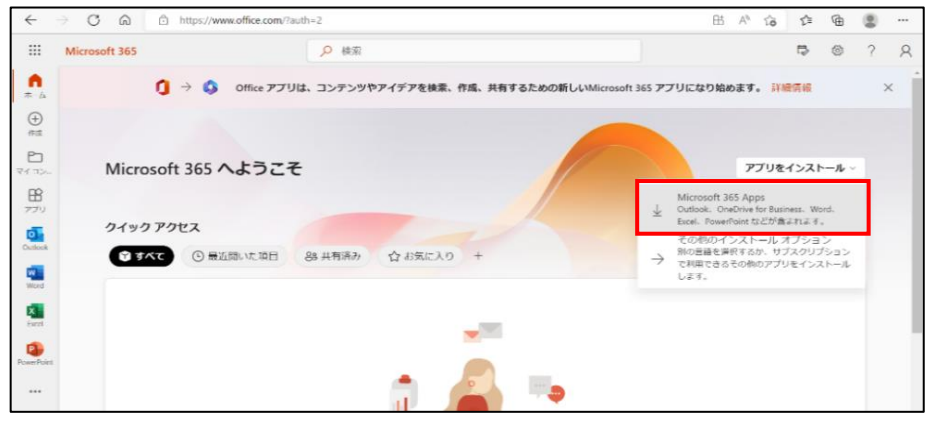

(8)「OfficeSetup.exe はデバイスに問題…」が表示されたら「開く」をクリック

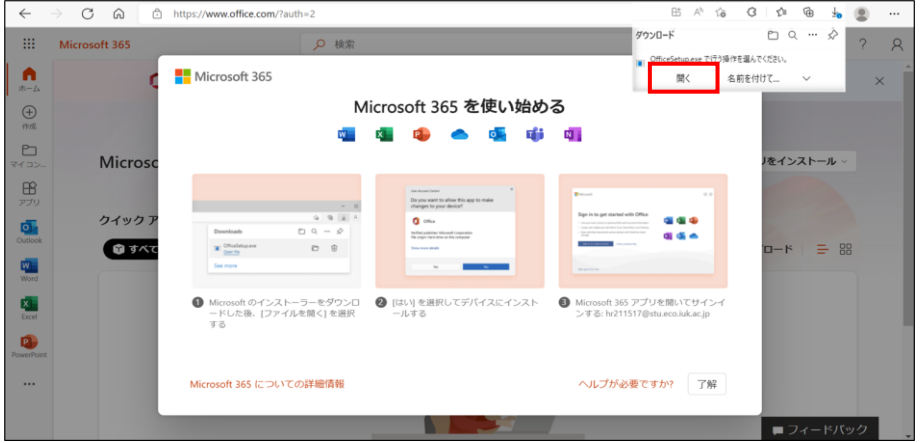

(9)「このアプリがデバイスに変更を加えることを許可しますか?…」が表示されたら「はい」をクリック

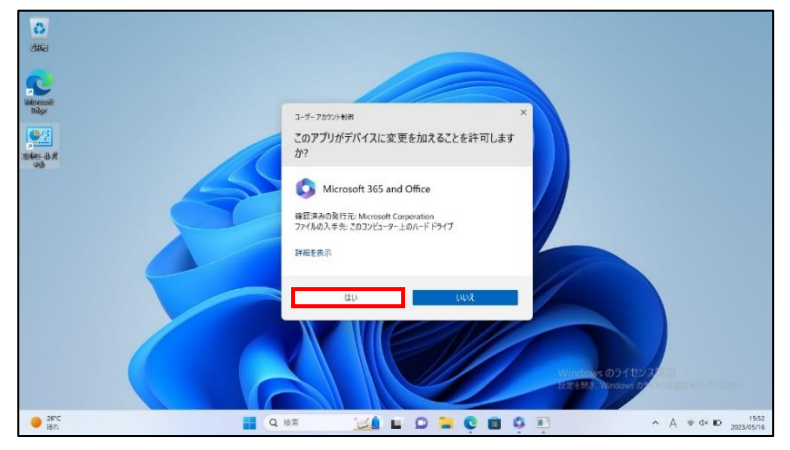

(10)インターネットに接続した状態で待機する

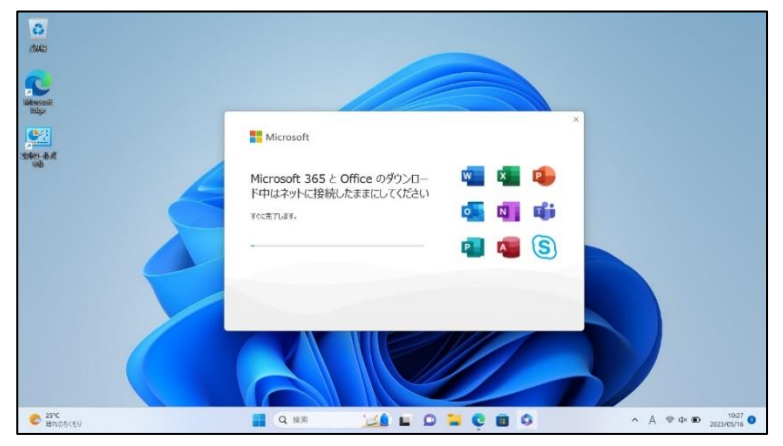

※ダウンロードは、ネットワーク環境に よって時間が変動します。

(11) インストール完了 →「閉じる」をクリック

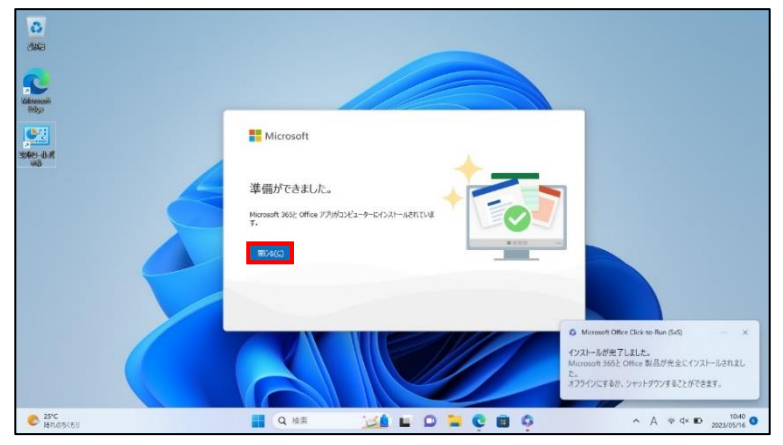

※Teams(T++)はインストールされます が大学のアカウントでは利用できません。

※Skype(S))はインストールされます が大学のアカウントでは利用できません。

# Microsoft365 Apps のライセンス認証

## 3.アプリケーション(例:Word)を開いてライセンス認証を行う

(1) 画面左下「スタート」(Windows ロゴ) →「Word」をクリック

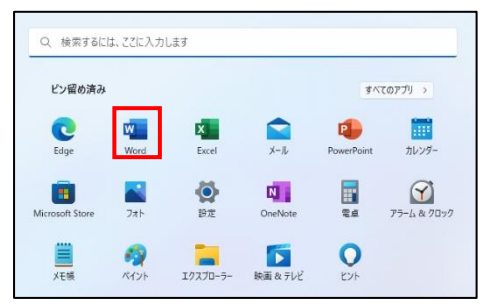

※ライセンス認証は、基本的にアプリ毎に行ってください。 1度認証すると、以降は認証する必要はありません。 ただし、30 日間オフラインで使用するとサインアウトされる可 能性があります。

※利用できるアプリケーションは下記のとおり。

· Publisher (Windows 版のみ)

・OneNote

- ・Word ・Excel
- ・Access(Windows 版のみ)
- ・PowerPoint
- ・Outlook ・OneDrive

(2)「サインインして Office を設定する」が表示されたら「サインイン」をクリック

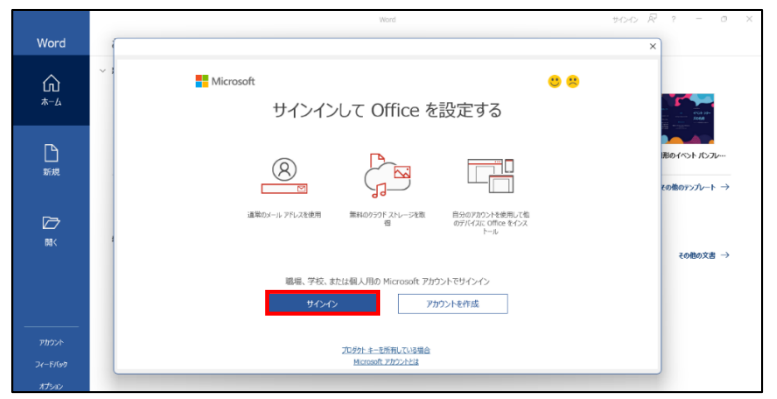

(3)大学のメールアドレスを入力 →「次へ」をクリック

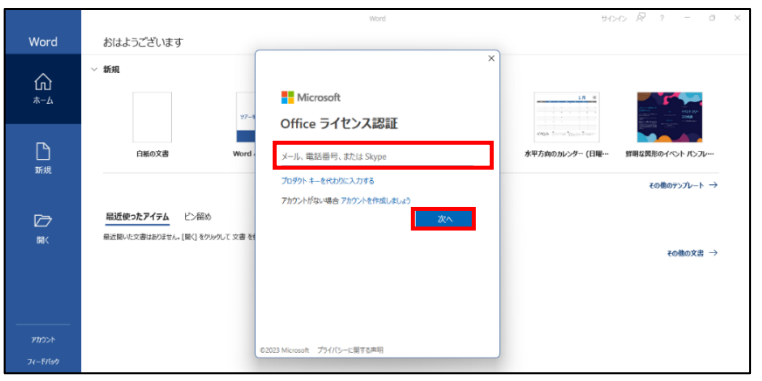

(4)「パスワード」を入力 →「サインイン」をクリック

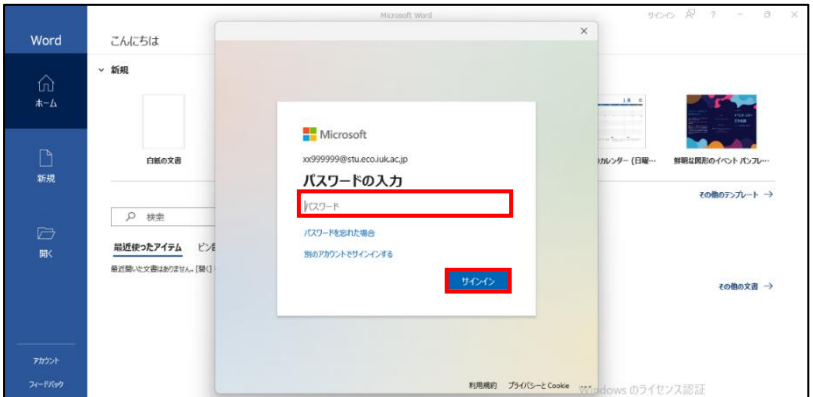

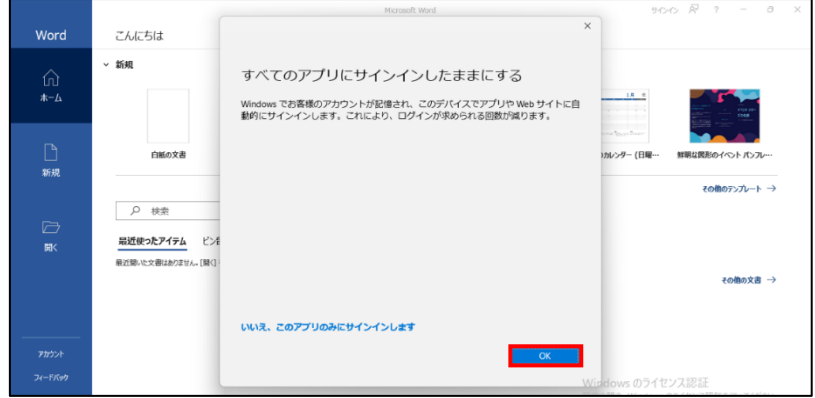

(5)「すべてのアプリにサインインしたままにする」が表示されたら「OK」をクリック

## (6)「Office へようこそ!」が表示されたら「続行」をクリック

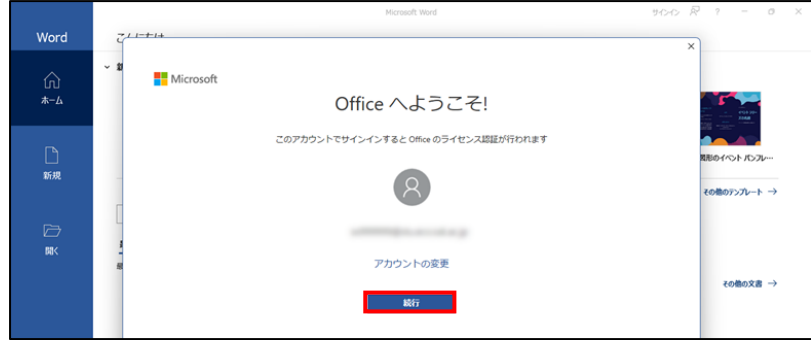

#### (7)「アカウント」→ ライセンス認証の確認

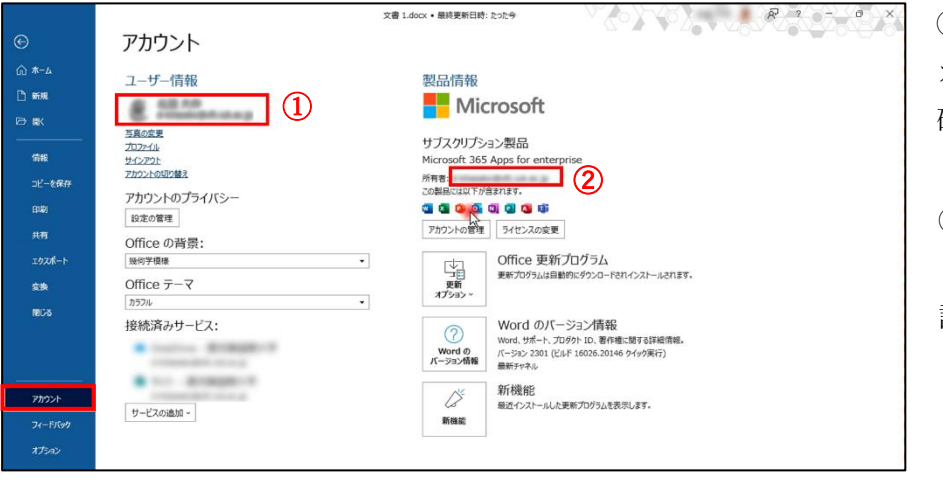

①ユーザー情報が本人のア カウントになっているかを 確認ください。

②所有者が大学のメールア ドレスになっているかを確 認ください。

以上